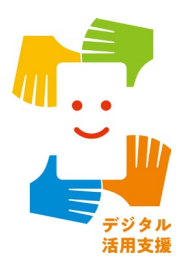

# **マイナンバーカードを使って 「スマホで確定申告(e-Tax)」が できるようにしましょう** iPhone スマートフォン活用編

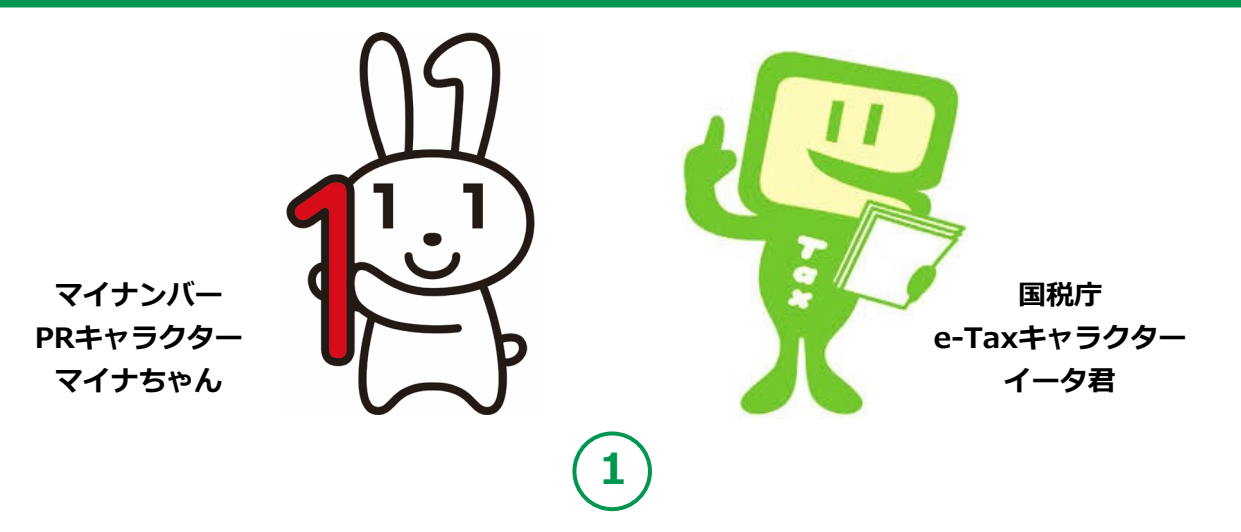

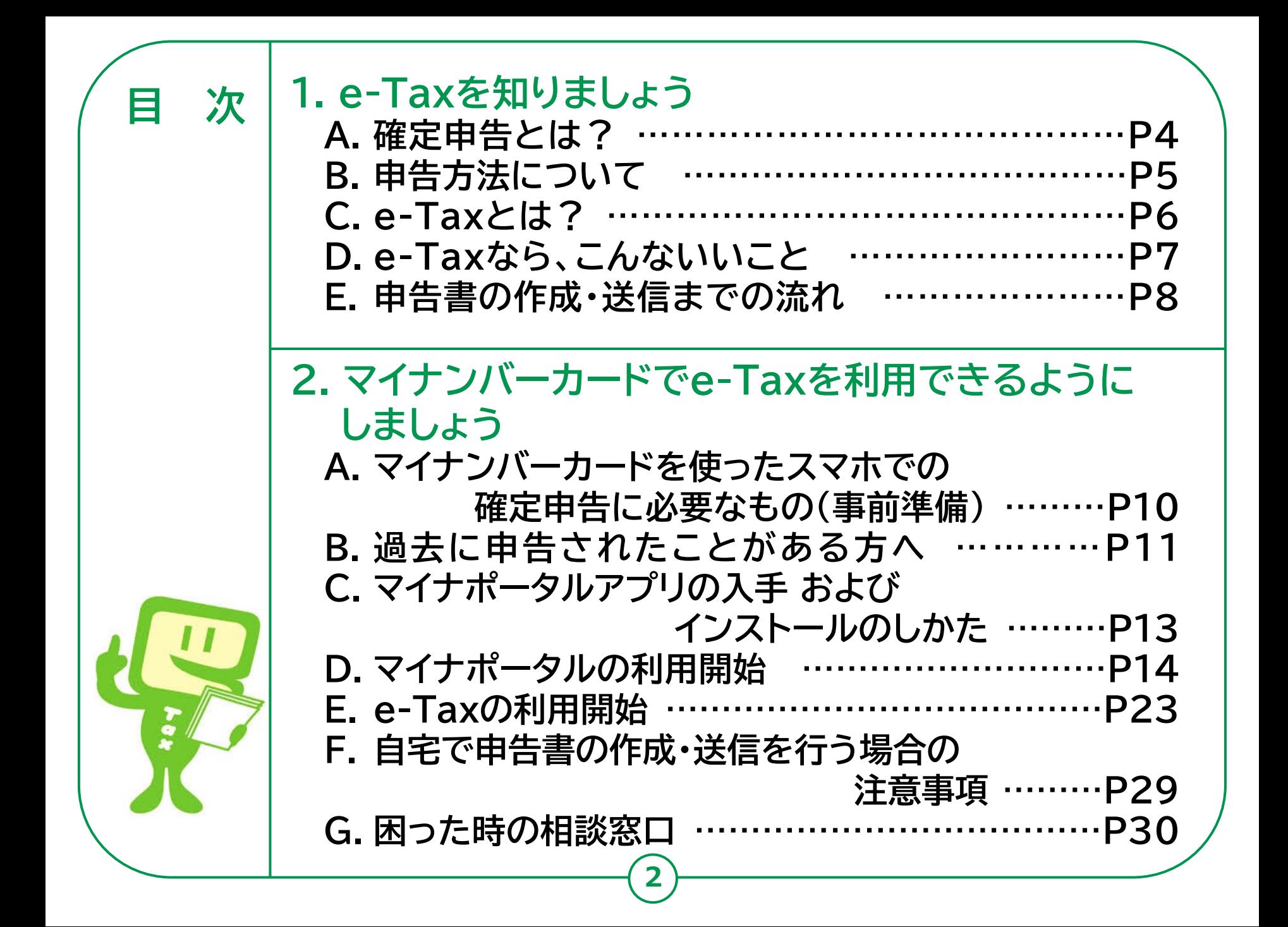

# **e-Taxを知りましょう**

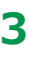

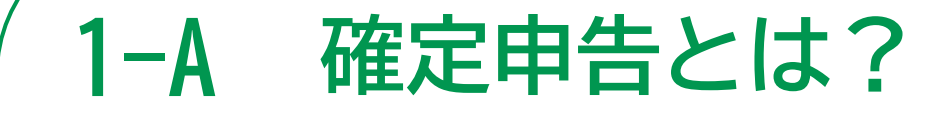

**所得税の確定申告は、毎年1月から12月までの 1年間に生じた全ての所得とそれに対する所得税 の額を計算し、確定申告書を提出して、源泉徴収 された税金などとの過不足を精算する手続です。**

**個人で事業をされている方は毎年確定申告が必要となります。 会社員で職場で年末調整をされていて、お給料以外に収入がない方は 確定申告をする必要はありません。 個人個人の収入などの状況によって確定申告の要不要が異なります。 どのような方が申告する必要があるのか、また申告する必要はない けれど、申告すると還付金を受け取れるのかなどは、国税庁の ホームページに案内がありますので、各自ご確認ください。**

**詳細は、国税庁ホームページでご確認ください。**

<https://www.nta.go.jp/taxes/shiraberu/shinkoku/tokushu/teishutsu.htm>

**4**

**「確定申告の流れ・申告書の提出が必要な方」**

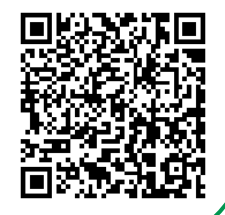

## **1-B 申告方法について**

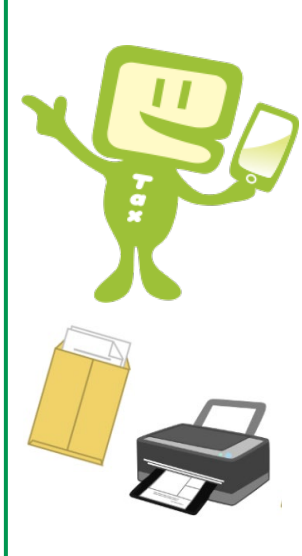

### **税務署への申告方法は、2種類です。**

- **● パソコンやスマホを使い、e-Taxでオンライン送信**
- **● 申告書類を郵送又は税務署へ持参し提出**
- **e-Taxによる申告方法は、2種類です。**
- **● マイナンバーカード方式**
- **● ID/パスワード方式 ※ ID/パスワード方式は、暫定的な対応です。**

**この講座では、マイナンバーカード方式による申告方法 について説明します。**

**※ マイナンバーカード方式 マイナンバーカードとマイナンバーカード読み取り対応スマートフォン又は ICカードリーダライタを利用して、 e-Taxを行う方法のことです。 マイナンバーカード方式では、各種控除証明書の取得や、入力の手間が 省けるなど便利な機能が使えます。**

**e-Taxとは? 1-C**

**e-Taxとは、「国税電子申告・納税システム」の ことで、国税に関する申告や納税などの さまざまな手続きを、税務署に出向くことなく、 インターネットを通じて行うことができる 国税庁が提供するサービスです。**

**● 国税庁ホームページでは、画面の案内に沿って入力すれば、 税額などが自動計算され、申告書が作成できます。 また、作成した申告書をe-Taxを利用して送信(提出)する こともできます。**

**毎年変わる税の制度にも対応して いますし、計算に誤りのない申告書が できて大変便利です。**

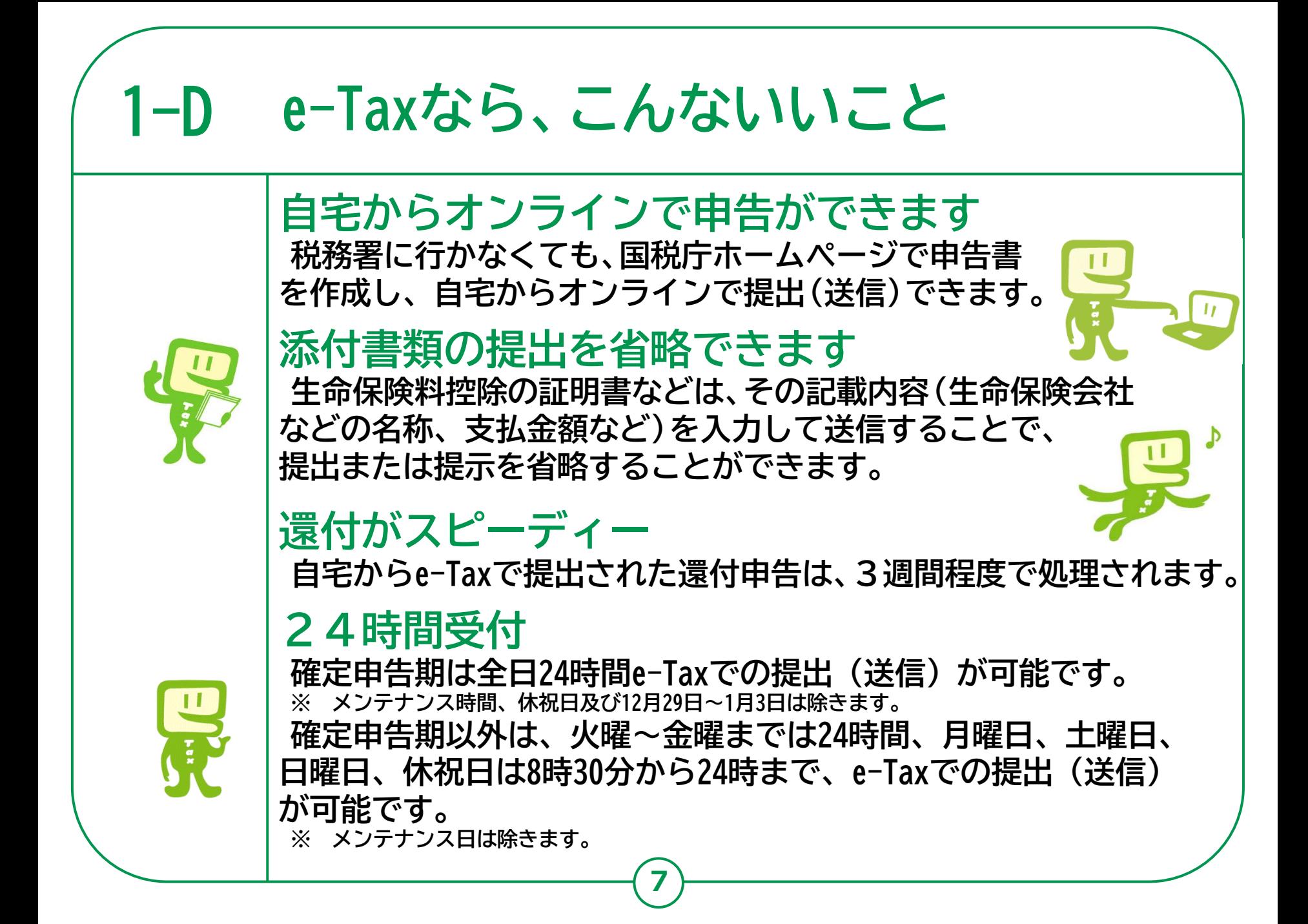

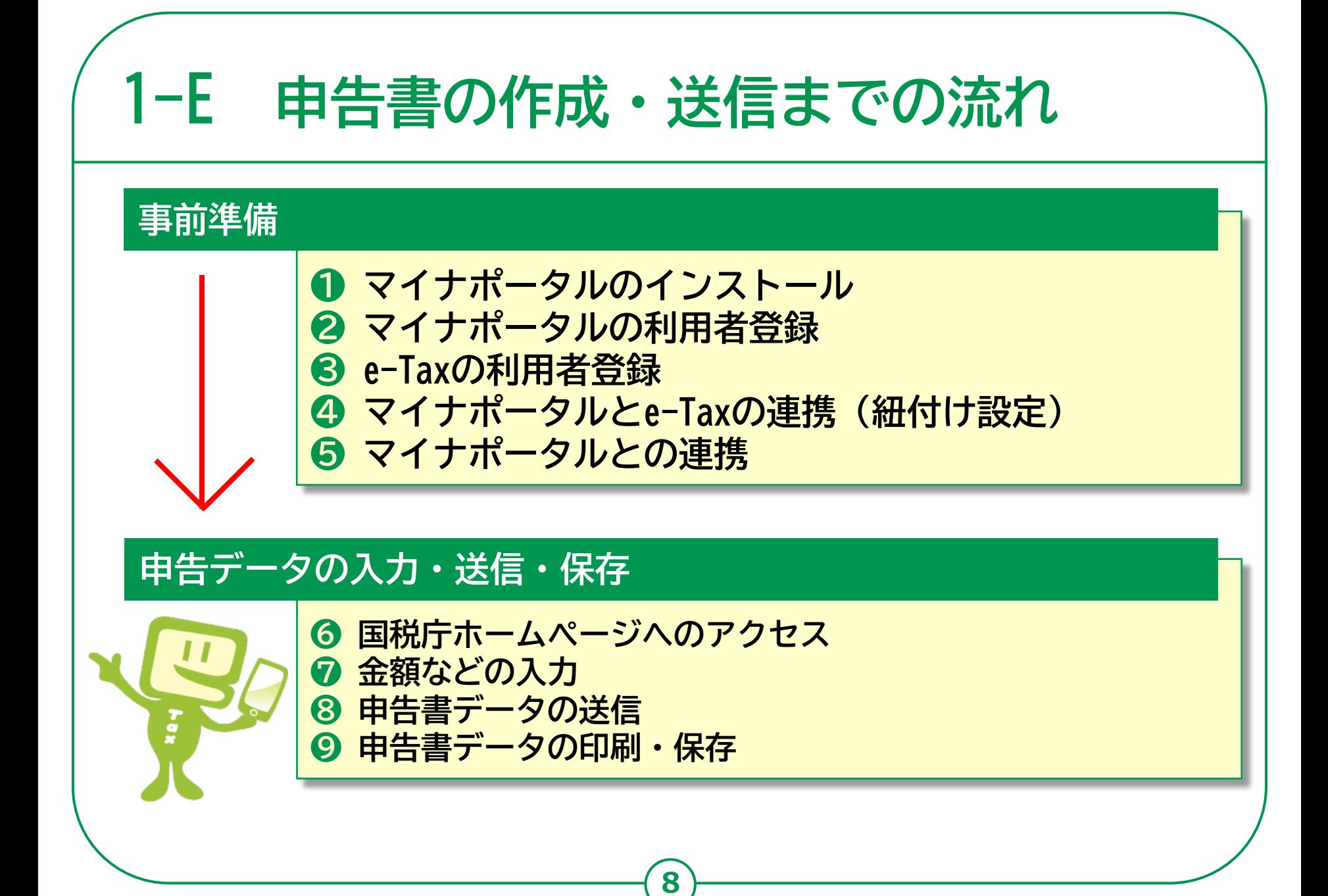

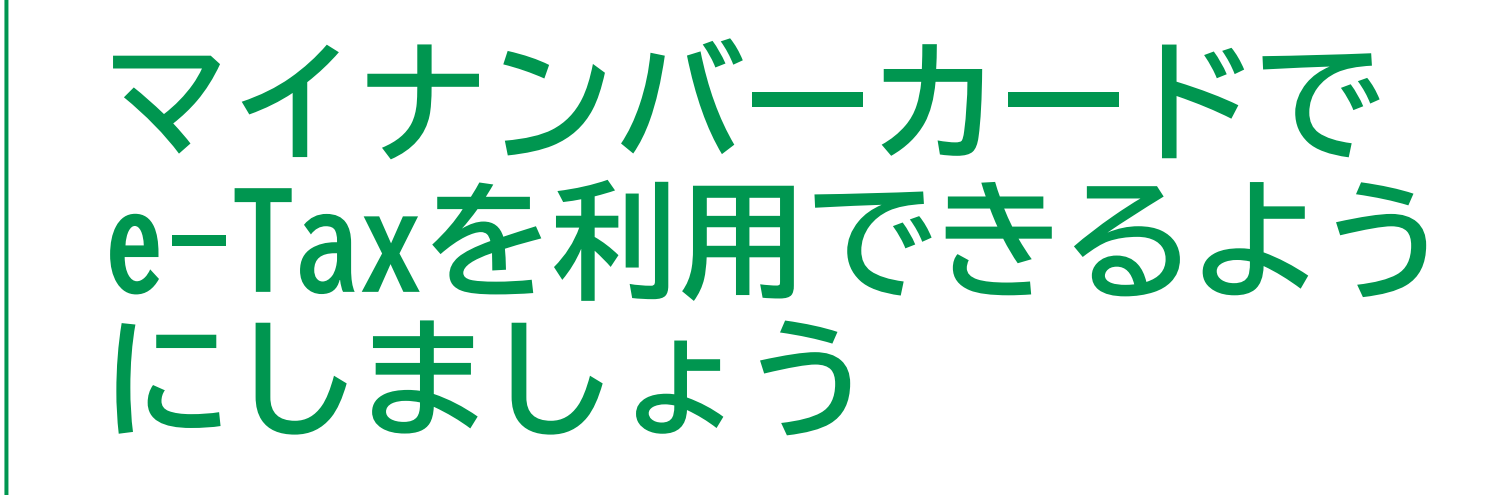

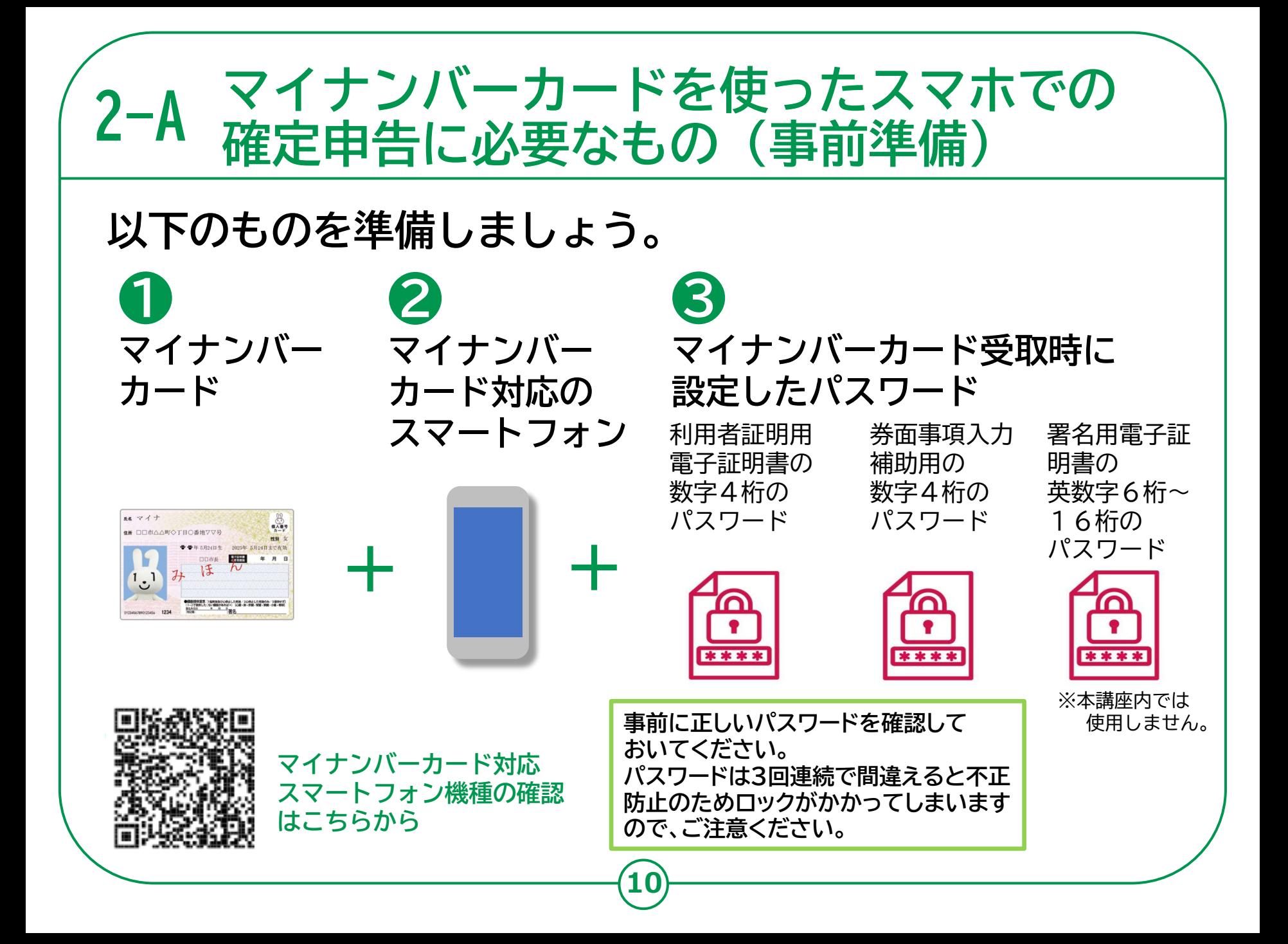

#### **過去に申告されたことがある方へ 2-B**

**スマホで確定申告を行う場合、e-TaxのID(利用者識別番号)を取得する 必要があります。過去に申告されたことがある方は、以下をご確認ください。 ● 過去に、税務署のパソコンなどでe-Taxをご利用された方は、次の 書類にe-TaxのIDが表示されています。**

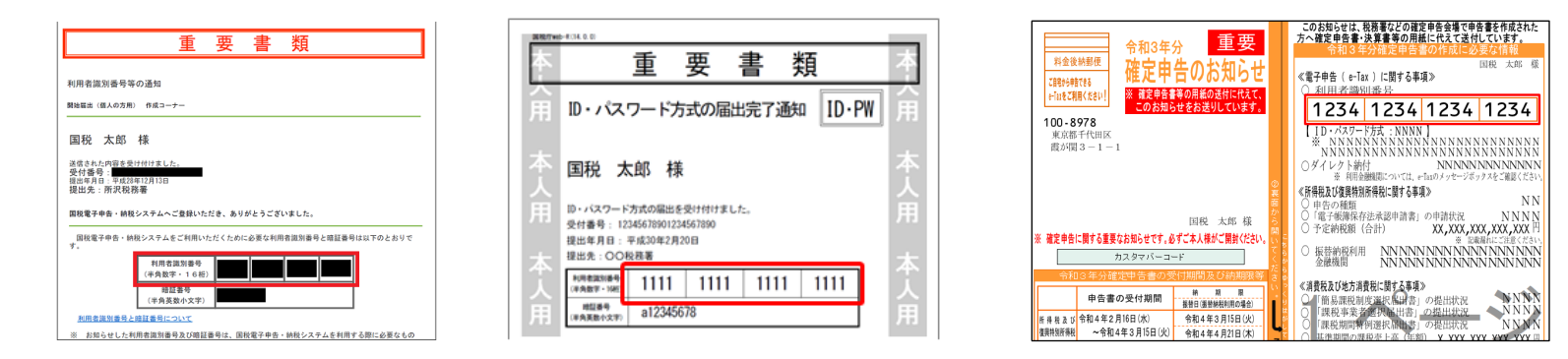

**● 取得済みの方は、改めて取得する必要はありません。 ● 誤って複数(二重に)取得した場合は、最後に取得したIDが有効 となり、古いIDに係る過去の申告状況が確認できなくなりますので、 ご注意ください。**

#### **過去に申告されたことがある方へ 2-B**

**過去にIDを取得したものの、IDをお忘れの方、暗証番号をお忘れの方で、 過去の申告内容も確認したい方は、変更等届出書を提出(送信)することで、 税務署から利用者識別番号の通知等を受けることができます。**

**12**

### **● 変更等届出書を提出する**

[https://www.e-tax.nta.go.jp/todokedesho/kaishi3.htm#tabs\\_2](https://www.e-tax.nta.go.jp/todokedesho/kaishi3.htm#tabs_2)

➡ 上記のページの「変更等届出(個人の方用) 利用者識別番号・暗証番号をお忘れになった方」 から変更等届出書を提出してください。

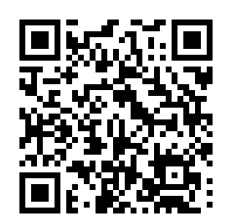

左記サイトの  $OR - F$ 

#### **マイナポータルアプリの入手 および 2-C インストールのしかた ❸ ❶「App Store」をダブル** 11:31  $\bullet$ 5日24日 日曜日 **タップ Todav** Q ゲーム、App、ストーリーなど **❹ ❷画面右下「検索」タブを** ラジオ **Q** キャンセル **❶** 面白いゲ **ダブルタップ** ○ マイナポータル 履歴書 あ か 世界史 さ  $\sqrt{x}$ **❸「ゲーム、App 、** な た  $Q$   $\overline{Y}$ あなたにお **❷**  $#$ **ストーリーなど」の検索** ゎ  $\sqrt{ }$ **フィールドをダブル** Q マイナポータル **❺ タップ** 入手 **指紋認証や顔認証を求められ、認証 ❹「マイナポータル」と入力し、 されるとインストールが始まります。 「開く」と読み上げれば、 「検索」をダブルタップ インストールは終了しています。**

**13**

**5 検索結果から「マイナ ポータル」までスワイプ もう一度スワイプし 「入手」をダブルタップ**

**※ マイナポータルアプリが見つからない場合は、OSがiOS 13.1以上、 ブラウザがSafari 13以上の条件を満たしていない可能性がありま す。バージョンアップしてから再度、インストールしてください。 ※ WEBサイトへ接続するため別途通信料がかかることがあります。**

### **マイナポータルアプリへのログイン方法**

**❶「マイナポータル」を ダブルタップ ❷右上の「ログイン メニューを開く」まで スワイプで移動し、 ダブルタップ**

**❸利用者登録/ログイン 画面の「ログイン」まで スワイプで移動し ダブルタップ**

> **初めての方も「ログイン」 から進んでください**

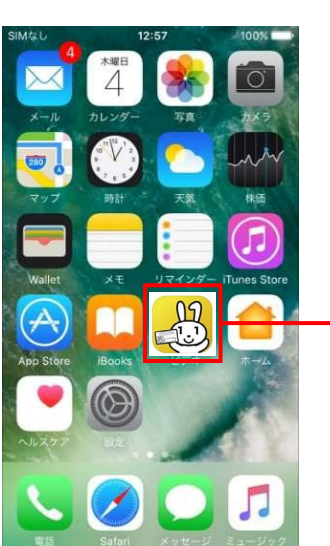

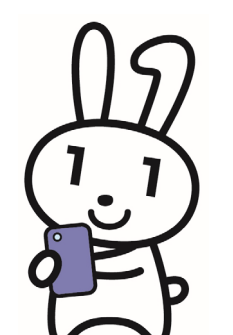

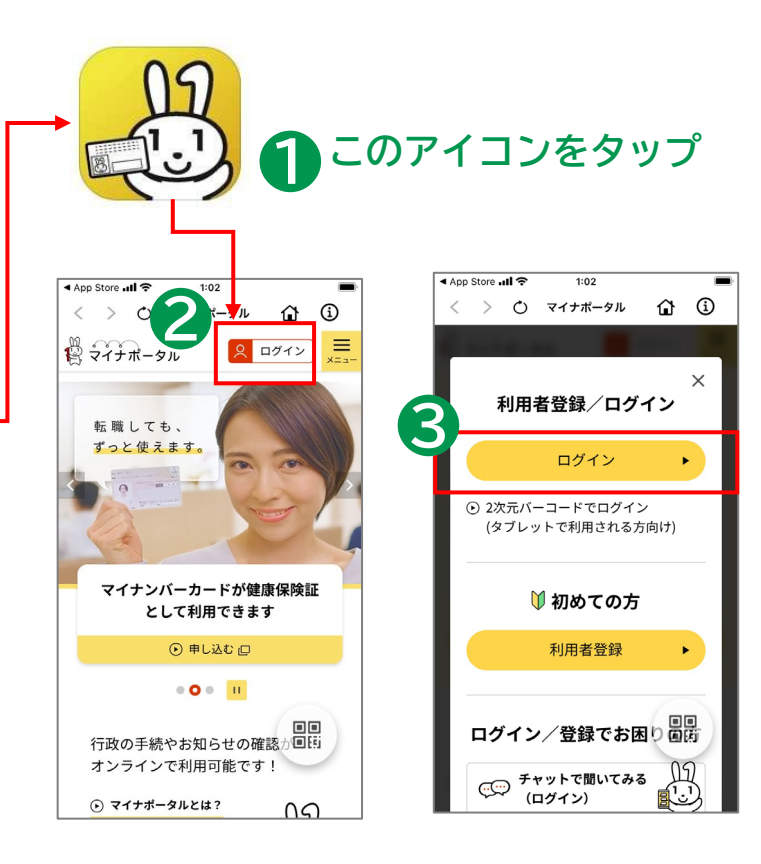

#### **2-D マイナポータルの利用開始 マイナンバーカードの利用者証明用電子証明書の認証です。 ※ 利用者証明用電子証明書とは、「ログインした者が、利用者本人であること」を証明 する電子証明書のことで、マイナンバーカードに搭載されています。 ※ 利用者証明用電子証明書のパスワードとは、マイナンバーカードを市区町村の窓口で 受け取った際、利用者証明用電子証明書に設定した数字4桁のことです。 ❶** 4 App Store all ক **スワイプで移動し**  $\times$ **「数字4桁」のセキュリティ** マイナボータルに 吗 スマホでログイン **保護された入力フィールドで ダブルタップ** マイナンバーカードの **※ パスワードを3回** 利用者証明用電子証明書 **間違えると不正防止の 数字のみのシステムキーボード ❷** のパスワードを入力してください **❶ためロックがかかりま** Ò **が表示されるので、利用者証明 す。 ❸ 用電子証明書の数字4桁のパス 正しいパスワードを 確認してから入力して ワードを入力** → 利用者証明用電子証明書のパスワードとは **ください。 スワイプで移動し、画面中央に ❸ ある「次へ」をダブルタップ**

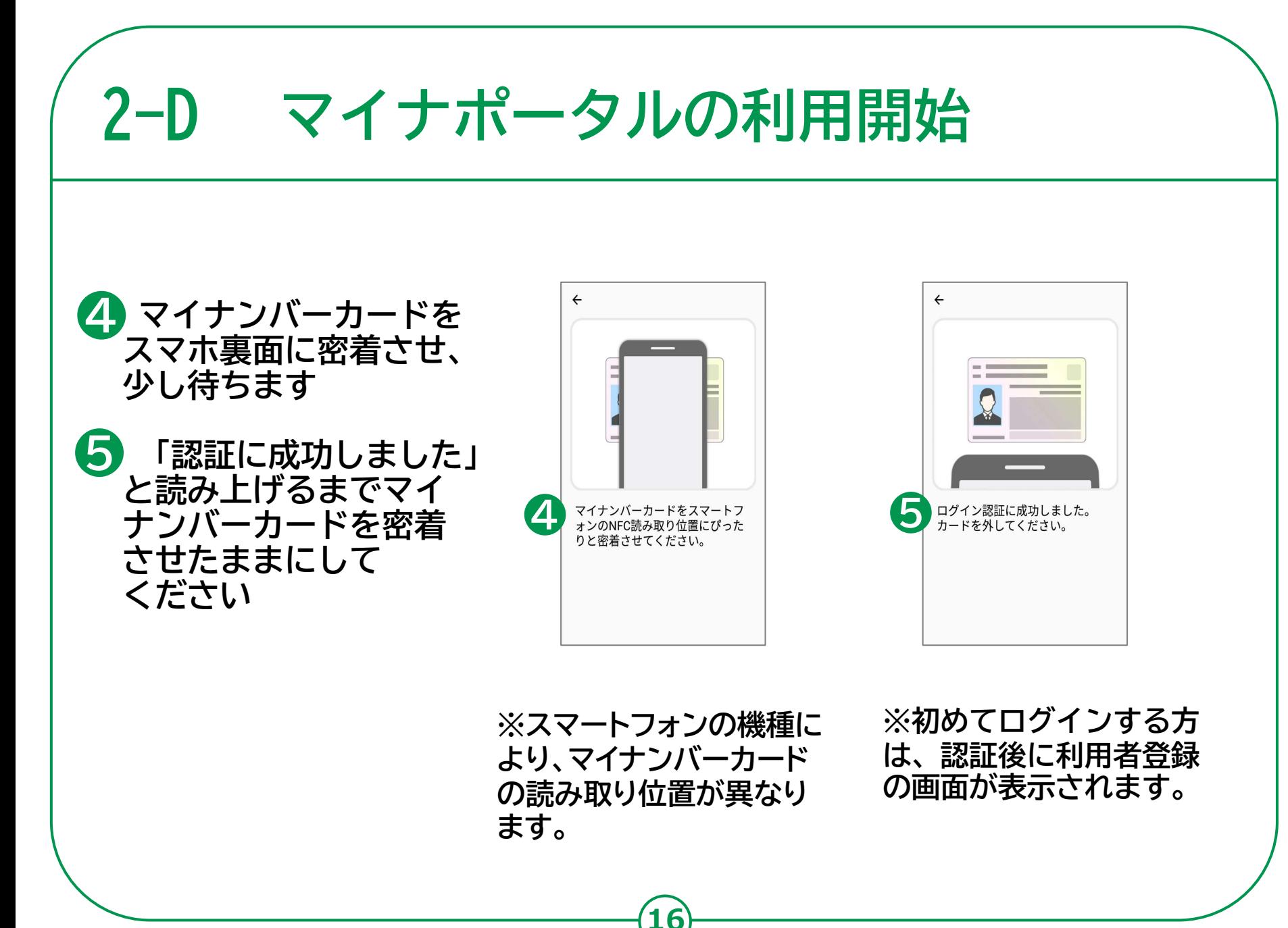

**初めてログインする方は、利用者登録が必要です。**

- **スワイプで「利用者登録へ進む」へ ❶ 移動しダブルタップ**
- **「メール通知」希望のあり・なし ❷ を上下スワイプで選択しダブル タップ**
- **「メールアドレス」入力フォーム ❸ でダブルタップし、メールアドレ スを入力します**

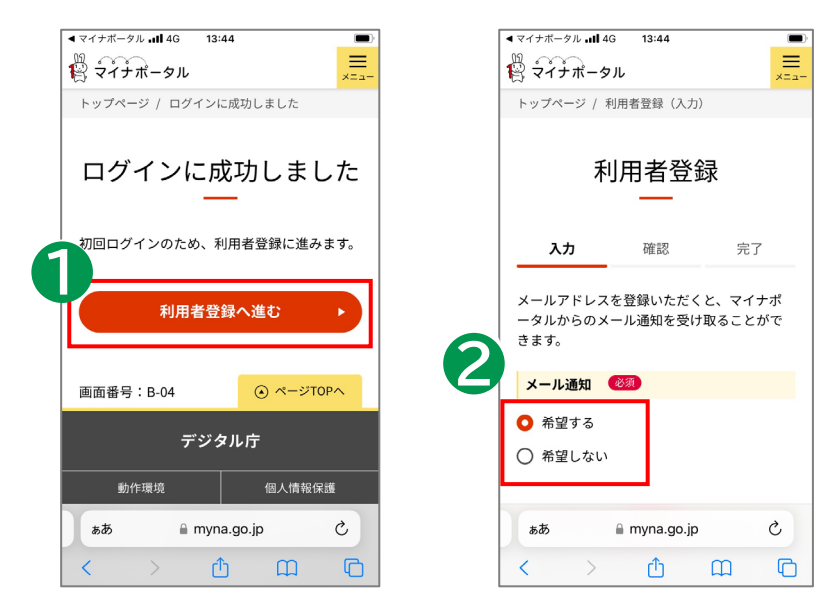

**※ 通知を希望するとマイナポータルへログインしたり、またお知らせが 届いた際に、登録したメールアドレスへメールで知らせてくれます。**

**利用規約を確認後、スワイプで 「利用規約に同意して確認へ 進む」に移動し、ダブルタップ ❹**

**登録した内容が表示されます 内容を確認し、よければ 「利用者登録する」をダブル タップ これで「利用者登録」は完了 です ❺**

**「トップページへ」をダブル タップ マイナポータルの「メイン メニュー」へ進みます ❻**

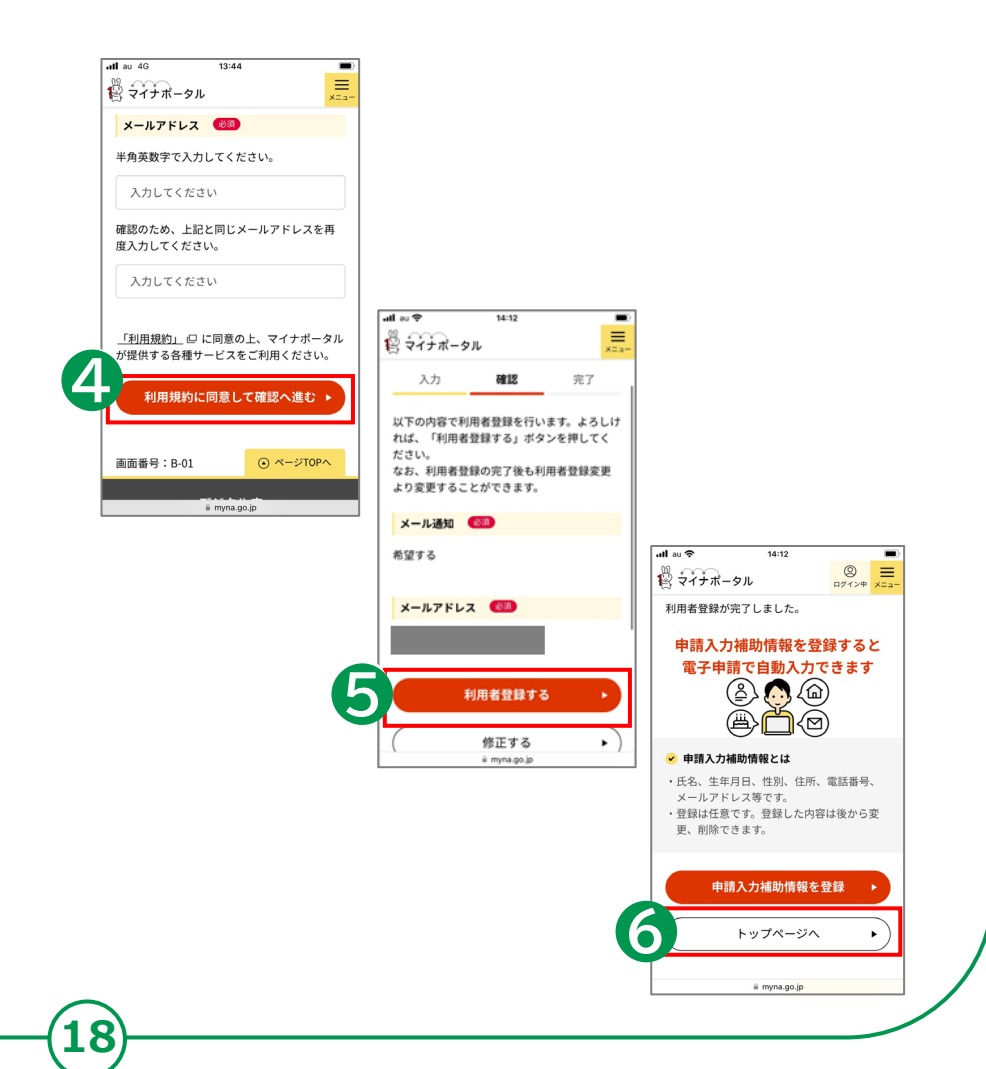

**「国税電子申告・納税システム (e-Tax)」とつながりましょう。**

**❶メインメニューの画面で 3本指の上スワイプで ページを移動 4ページ目にあるサービス 一覧の「もっとつながる」 をダブルタップ**

**❷スワイプで「つながって いないウェブサイト」に ある、「国税電子証明書・ 納税システム(e-Tax)の 「つなぐ」をダブルタップ**

**❸スワイプで移動し 「同意」をダブルタップ**

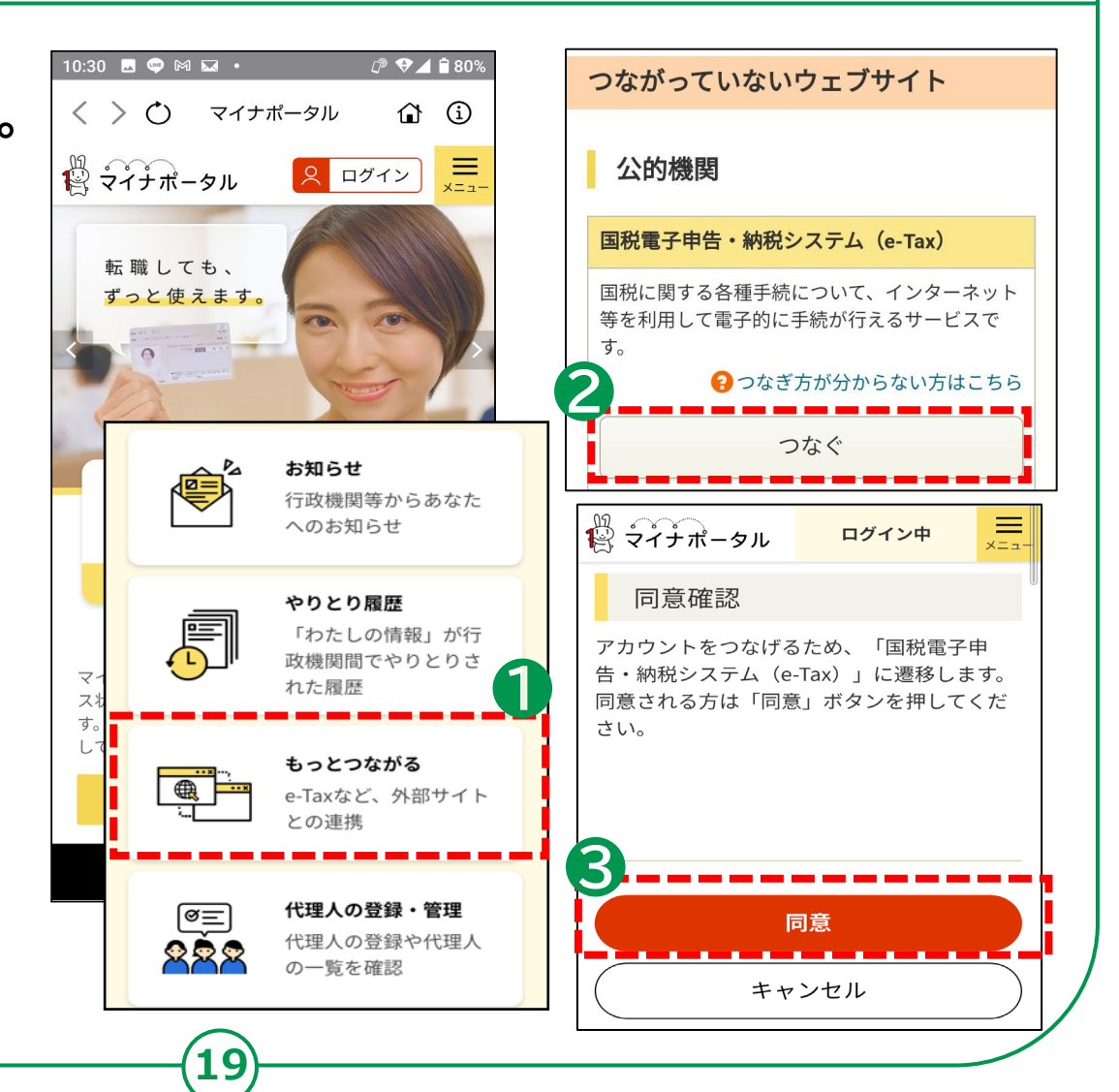

**「アカウント登録用 情報の送信」 ❶**

**表示されている情報を 確認して「送信」を ダブルタップ**

**❷ 「マイナンバーカードの 読み取り」を ダブルタップ**

**※ マイナポータルに ログインしたときの 操作と同じです。**

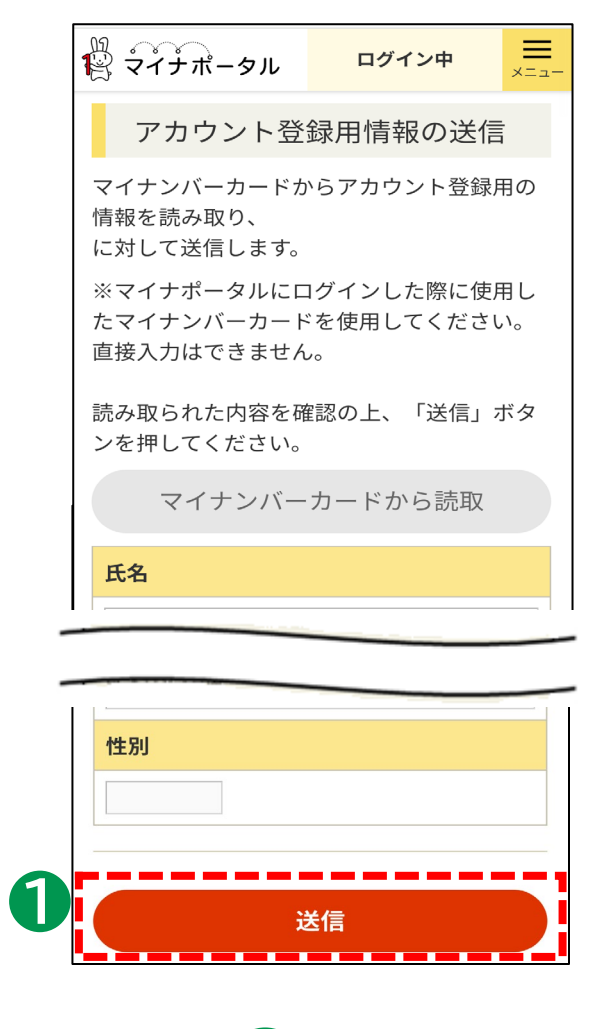

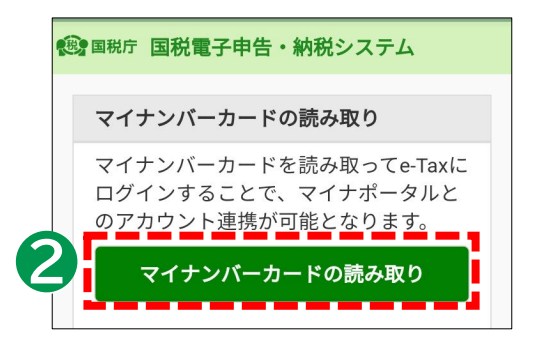

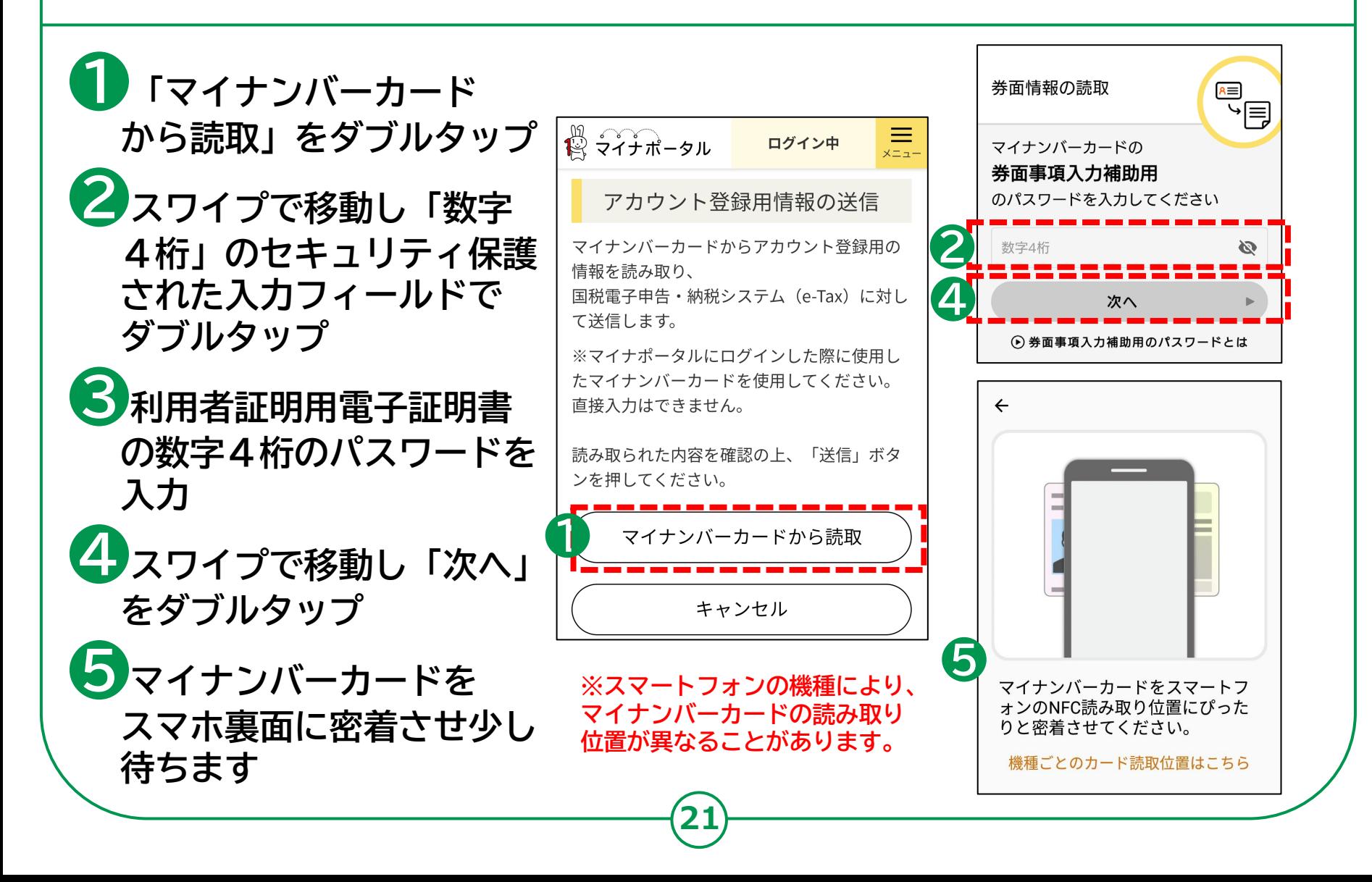

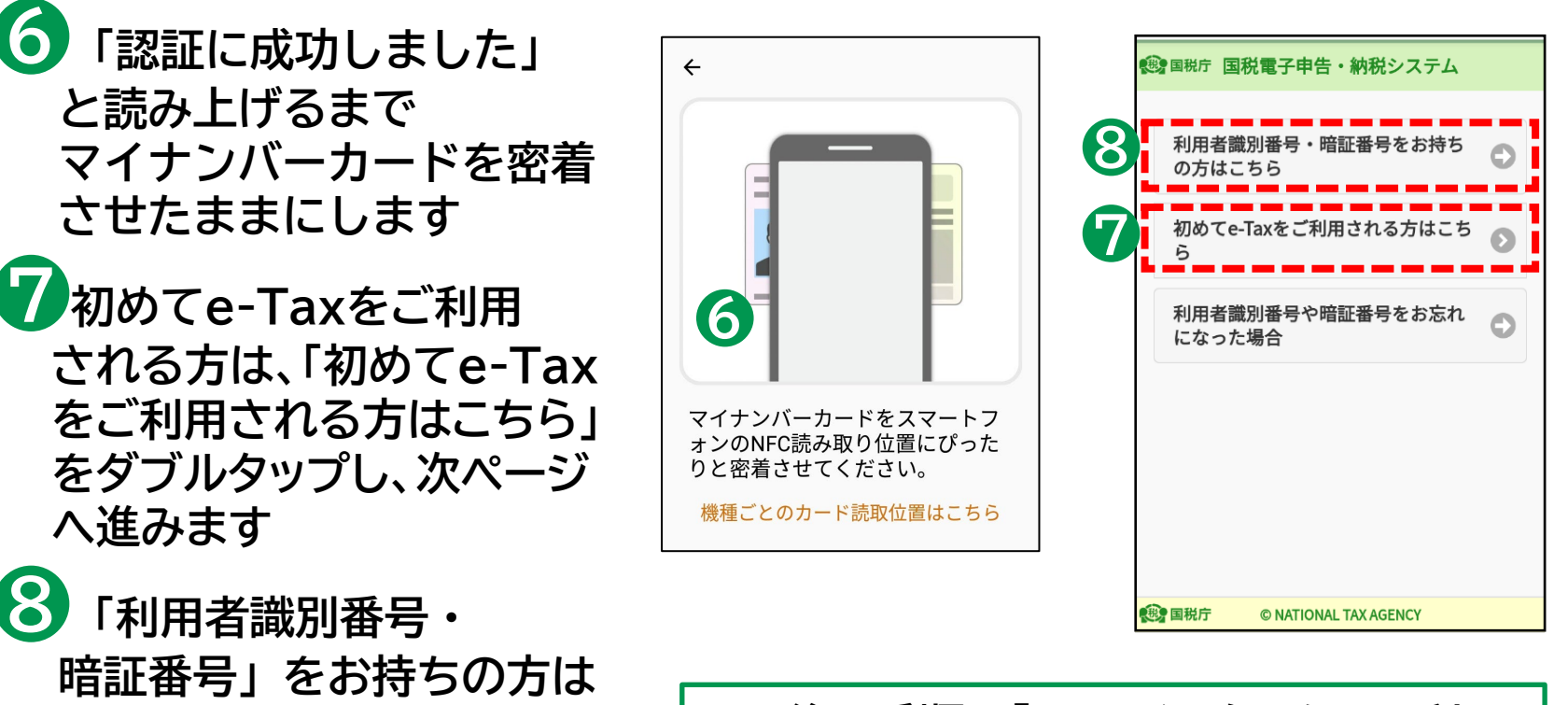

**22**

**「利用者識別番号と暗証番号 をお持ちの方はこちら」を ダブルタップします**

**この後の手順は「2-E イータックスの利用 開始」における「利用者識別番号、暗証番 号をお持ちの方の手順」で説明しています。** **2-E e-Taxの利用開始 2-E e-Taxの利用開始**

### **初めてe-Taxをご利用される方の操作です。 利用者情報を入力(初回のみの操作)します。**

**マイナンバーカードの 券面情報を読み取った場 合は、住所や氏名などが すでに入力されています。 スワイプで移動し確認の 上、必須項目は必ず入力 してください。 入力漏れがありますと エラーが表示されます。 入力が終わったら**

**❶「確認」ボタンを ダブルタップします ❶**

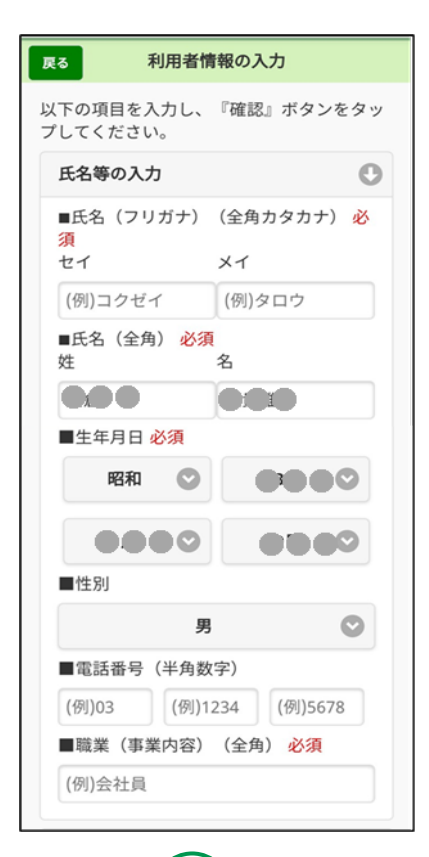

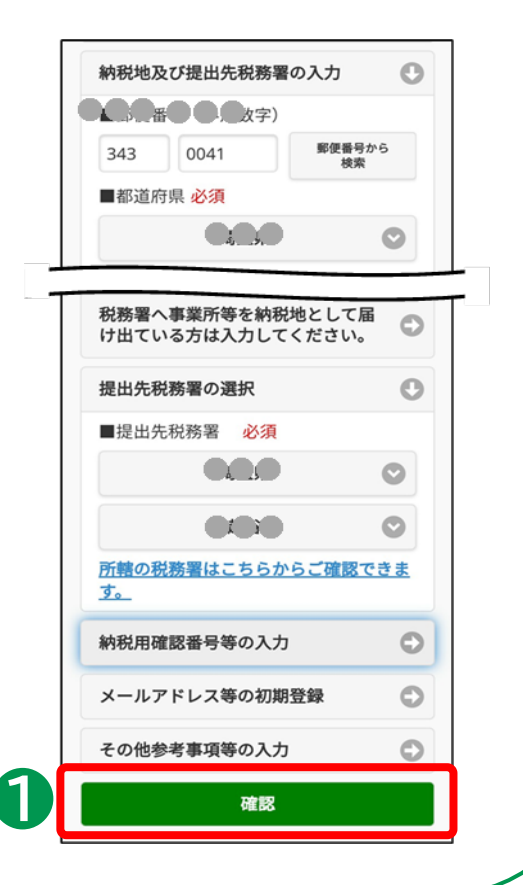

**2 - E 2 - E e -Taxの利用開始 e -Taxの利用開始**

### **提出先税務署の確認**

**❶この画面では、スワイプ で提出先を確認し て 「OK 」 ボタンをダブルタップ します**

**❷画面中央に「既に利用者 識別番号を取得されている 方へ 」 の画面が表示されます この画面はすべての方に 表示されます 取得されていない場合 は 「OK 」ボタンをダブルタップ、 取得されている場合 は 「キャンセル 」をダブル タップします**

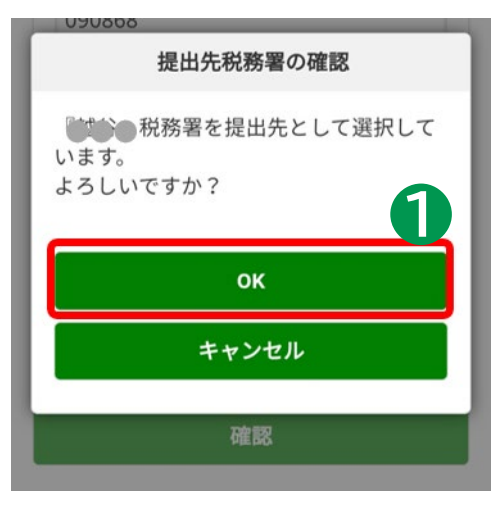

**24**

既に利用者識別番号を取得されている方へ

新たにマイナンバーカード方式の利用開始手続き を行った方は、今までの利用者識別番号はご利用 できなくなりますので、申告書等の送信結果をお 知らせしている「メッセージボックス」の内容確 認等もできなくなります。

既に利用者職別番号を取得されている方は、「キ ャンセル」ポタンをタップし、「マイナンバーカ ード方式の利用開始」のページまで戻り、「利用 者識別番号・暗証番号をお持ちの方はこちら」か ら手続きを行ってください。

また、今までの利用者識別番号、または暗証番号 が分からない方は、「キャンセル」ボタンをタッ プし、e-Taxホームページから「変更等届 出」の手続きを行ってください。

後日、税務署から利用者識別番号等の通知書を郵 送いたします(提出期限が間近の場合は、書面に よる申告書等の提出をご検討ください。)。

※ このメッセージは確認のため、すべての方に 表示しています。 **❷**

OK

キャンセル

**2 - E 2 - E e -Taxの利用開始 e -Taxの利用開始**

### **入力内容の確認**

**❶この画面では、 スワイプで移動し、 内容を確認して間違い がなければ「送信」 ボタンをダブルタップ**

**❷訂正箇所がありました ら、「訂正」ボタンを ダブルタップして訂正 し、訂正後「送信」ボ タンをダブルタップし てください**

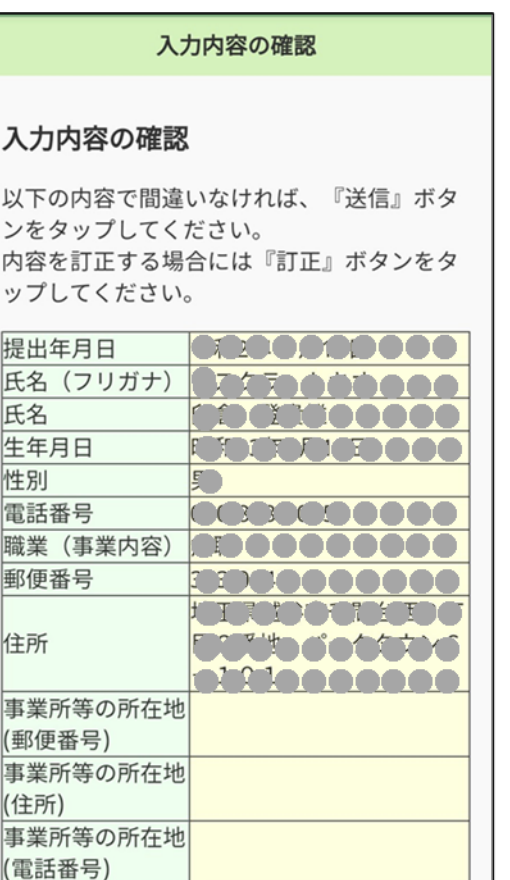

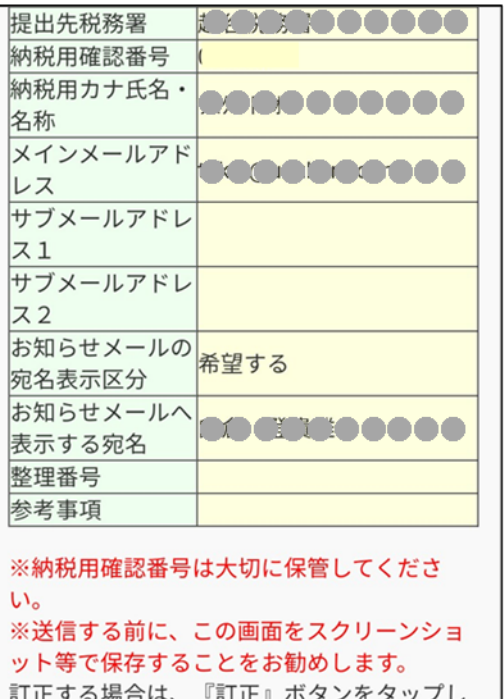

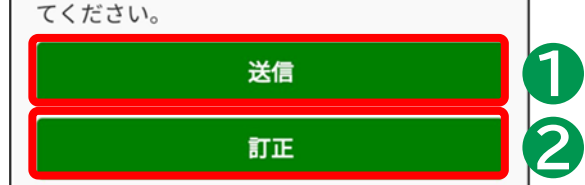

**2-E e-Taxの利用開始 2-E e-Taxの利用開始利用者識別番号の通知希望確認 ❶利用者識別番号を希望 图 国税庁 する場合は、スワイプで** 利用者識別番号の通知希望確認 •「送信」ボタンをタップすると、マイ **移動し、「利用者識別** ナンバーカード方式の登録が完了しま す。これは、開始届出書を送信したこと **番号の通知を希望する」** と同じ意味を持ちます。 ・次回からマイナンバーカードでログイ **のチェックボックスに** ンすることで、利用者識別番号の入力が 省略できますが電子納税や税理士への依 **チェックを入れます** 頼などを予定されている方については、 た。 利用者識別番号が必要になるケースがあ りますので、必要な方には利用者識別番 号を通知しています。 **❷「OK」ボタンをダブル** ・利用者識別番号の通知を希望されない 方は、チェックボックスのチェックを外 **タップ** してください。 **❶** 利用者識別番号の通知を希望す **❸「送信結果」画面が** 「OK」ボタンをタップすると送信が行わ れます。 **表示されたら、「次へ」 ❷ OK をダブルタップ** キャンセル  $12:01$ **❸ 以上で「利用者情報の入力と 送信」は完了です。**

**26**

送信結果 送信された内容を受け付けました。 受付番号: 20201110120126359941 提出年月日: 令和2年11月10日 提出先: 2000 マイナンバーカード方式の登録が完了しまし 次回からマイナンバーカードでログインする ことで、以下の利用者識別番号の入力が省略 できます。 利用者識別番号 人 人 人 人 人 小 1 ※電子納税や税理士への依頼などを予定され ている方については、利用者識別番号が必要 になるケースがありますので必要に応じてこ の画面をスクリーンショット等で保存してく ※お知らせメールに表示する宛名は現在登録 中です。 メインメールアドレスに送信した案内メール の確認を行ってください。 案内メール確認期限: 令和2年11月11日 メールの確認が終わるまで、お知らせメール に宛名は表示されません。

次へ

送信結果

**2-E e-Taxの利用開始**

### **「もっとつながる」の設定同意**

**❶スワイプで移動し、 記載内容を確認します ❷「同意」でダブル タップ もつながり完了です ❹「国税電子申告・納税 システム(e-Tax)を 利用する」をダブル タップすると利用開始 できます**

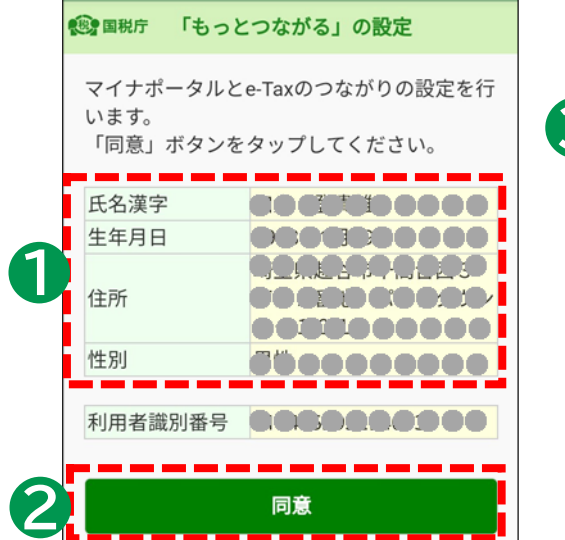

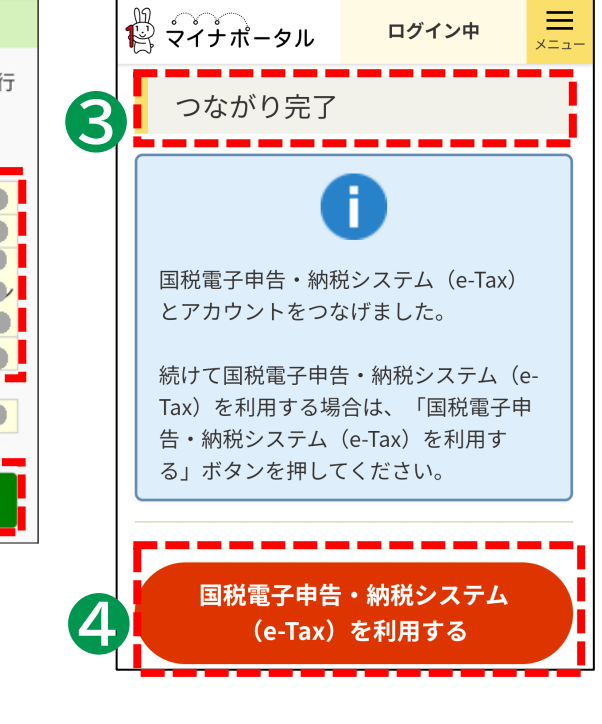

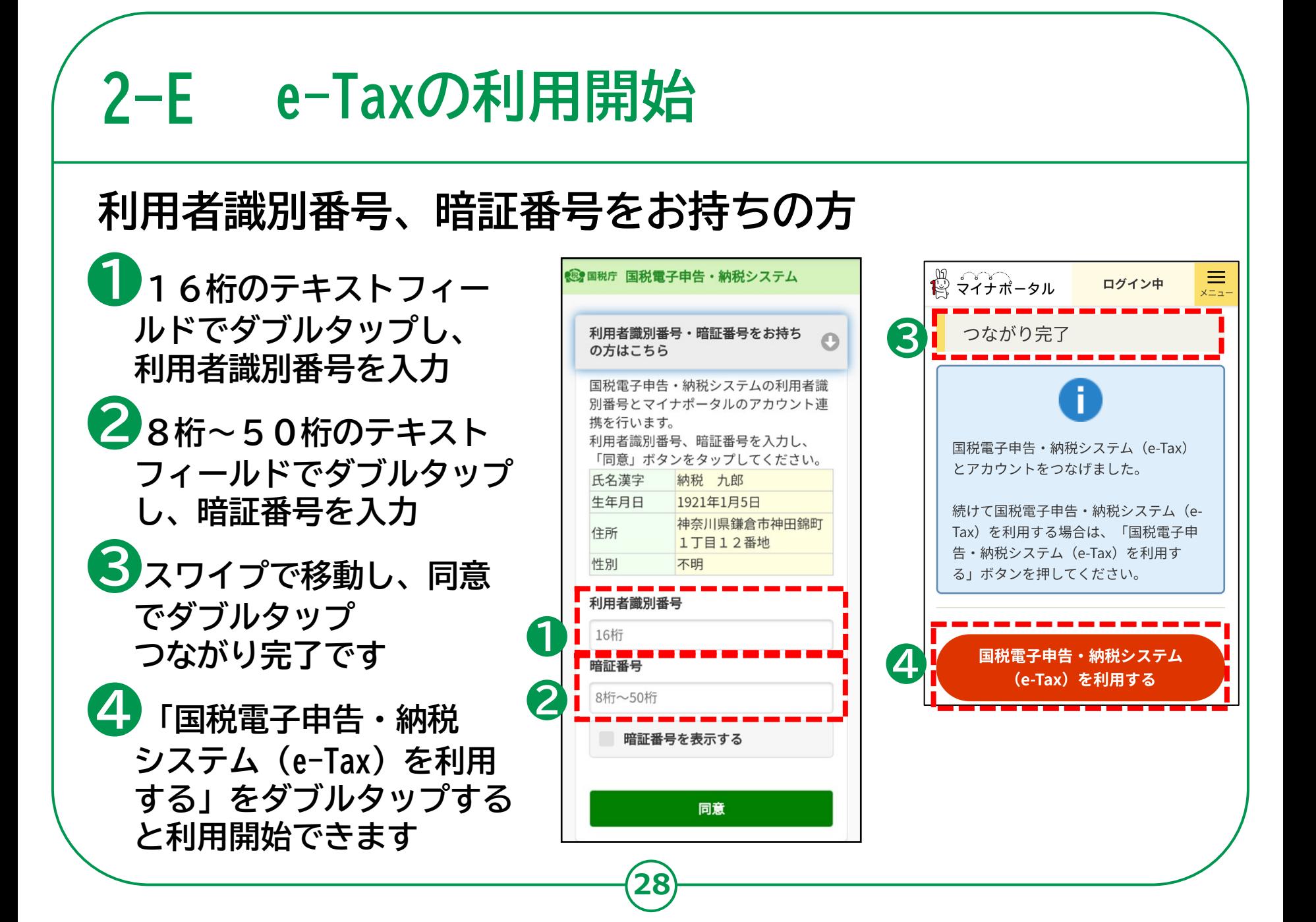

#### **自宅で申告書の作成・送信を行う場合の注意事項 2-F**

**申告書の作成・送信などご自宅で操作する際は、**

- **「3 マイナンバーカードで確定申告書を作成し、e-Taxで送信」を 確認しながら操作してください。**
- **その際、次のことにご注意ください。**

**●画面が講義資料と異なる。**

**⇒講義資料は令和4年1月時点の画面を使用して作成されて いますので、実際の画面と異なる場合があります。 デジタル活用支援ポータルサイトに最新版の資料が 掲載されていますので、最新版をご確認ください。 (サイトのURL)**

**https://www.digi-katsu.go.jp/teaching-materials-and-videos**

#### **2-G 困ったときの相談窓口 確定申告に関する制度やe-Taxで申告するための操作などは 「確定申告特集ページ」から調べることができます。** <https://www.nta.go.jp/taxes/shiraberu/shinkoku/tokushu/index.htm> 14:28  $*$ **● ▼ 4 179% 確定申告特集** ⇧ **ページのURL** 籍催定申告權 **(QRコード) チャットボット** ■ パソコンとスマホでe-Tax! **Q&Aや、動画での** ▲ ※ ■ マイナンバーカードをスマホで読み取り **説明はこちらから (ふたば)で調べる** 確定申告に関する情報を見る 申告の流れはこちら **所得税の確定申告に関する疑** 確定申告情報 ふるさと納税を (O&A・申告の手引き された方へ などはこちらから1 **問は、チャットボット(ふたば) 「タックスアンサー にお気軽にご相談ください。 (よくある税の質問)」** 医療費控除を 動画で見る 受ける方へ 確定申告 **で調べることも 土日・夜間でも利用できます。 できます。**チャットボット (ふたば) 1月11日公開予定 **Contract Contract** 確定申告特集ページ画面 **30**